# **Disable PIN Debit**

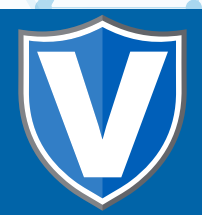

# **Step 1**

**Go to www.online.valorpaytech.com and enter your login credentials.**

Ò

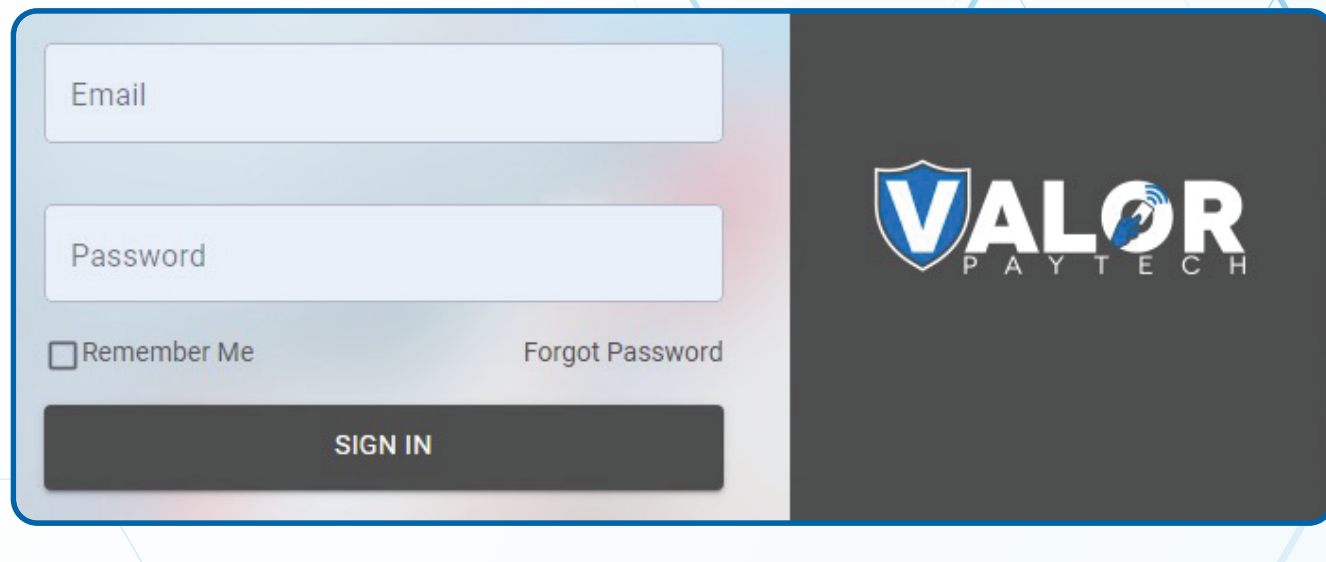

# **Step 2**

#### **Navigate to Device Management.**

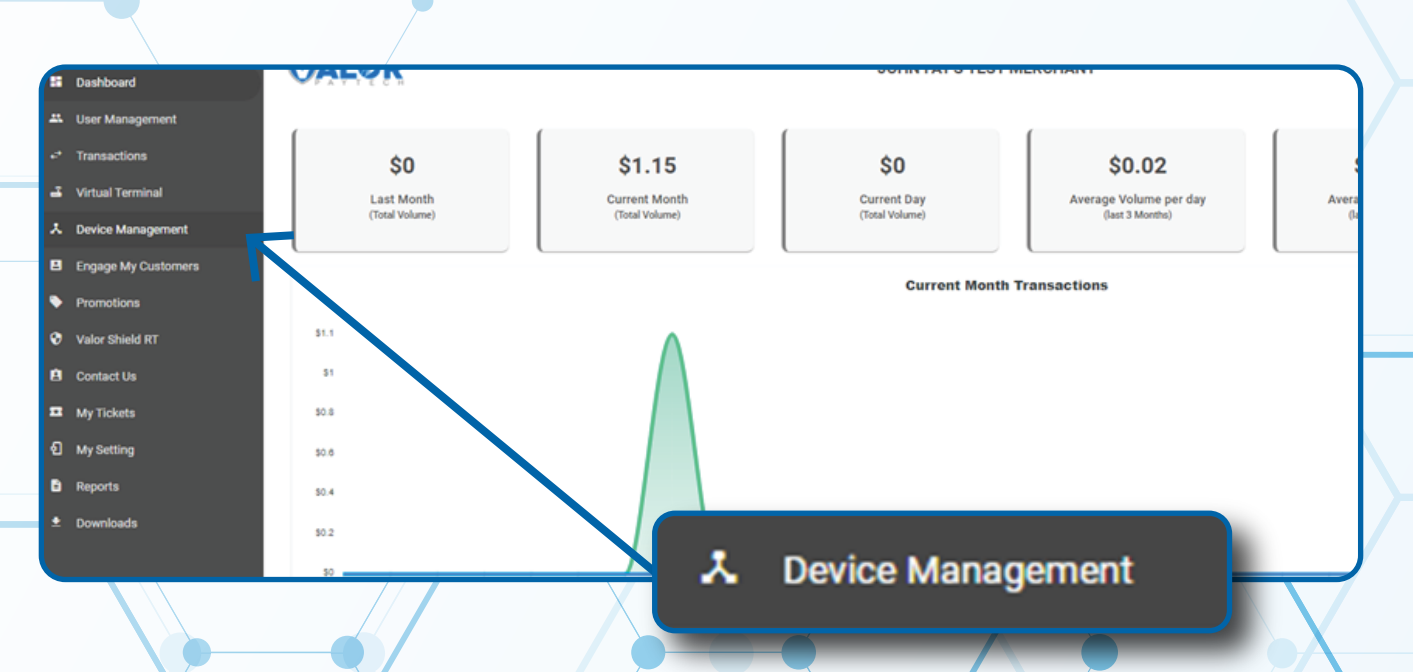

### **Step 3**

**Navigate to targeted Terminal Device, Select the Vertical Ellipsis on the right-hand side, Edit Parameters.**

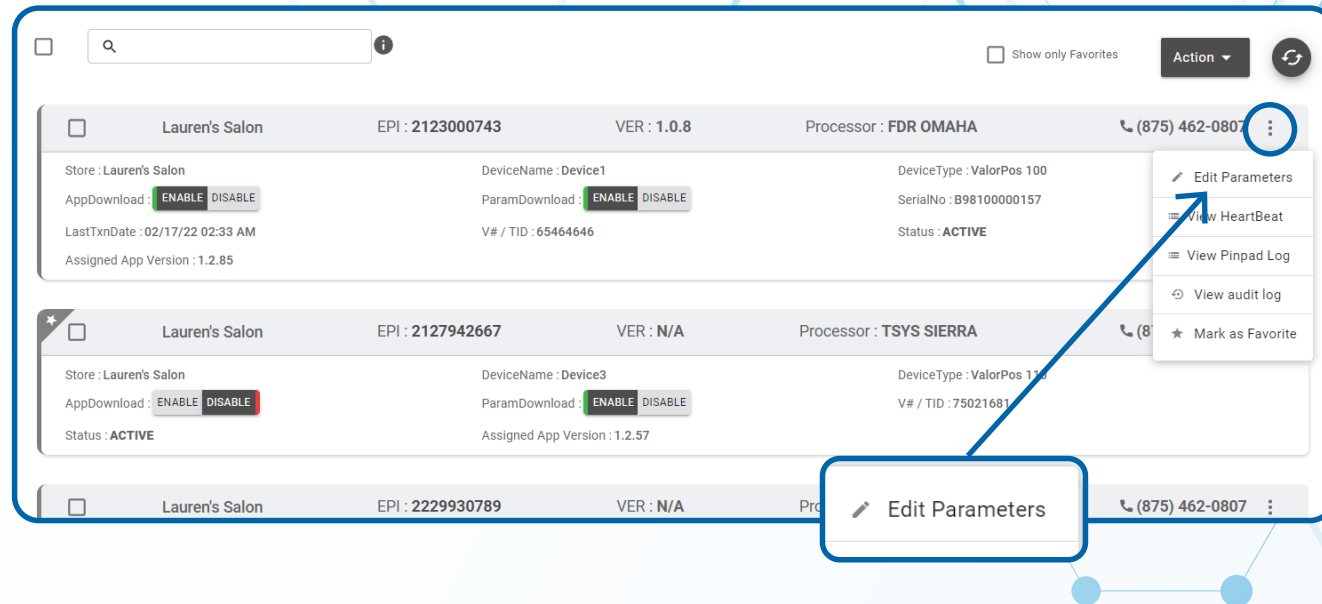

# **Step 4**

**Navigate to Terminal & Transaction, Disable Pin Debit and toggle to Yes.**

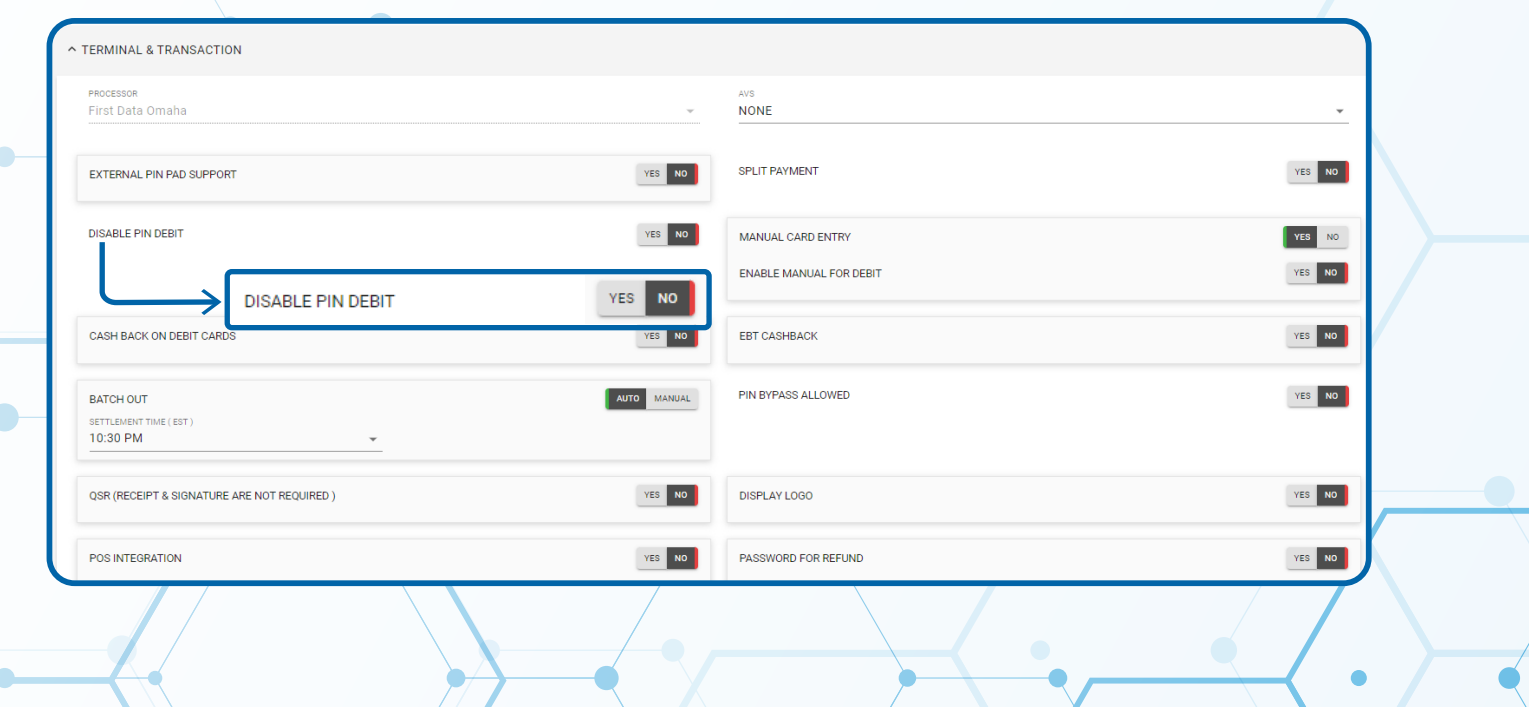

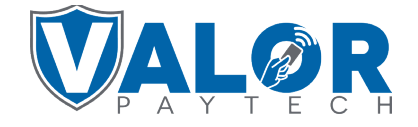

#### **MERCHANT | PORTAL**

**Step 5**

**Select Save at the bottom of the screen.**

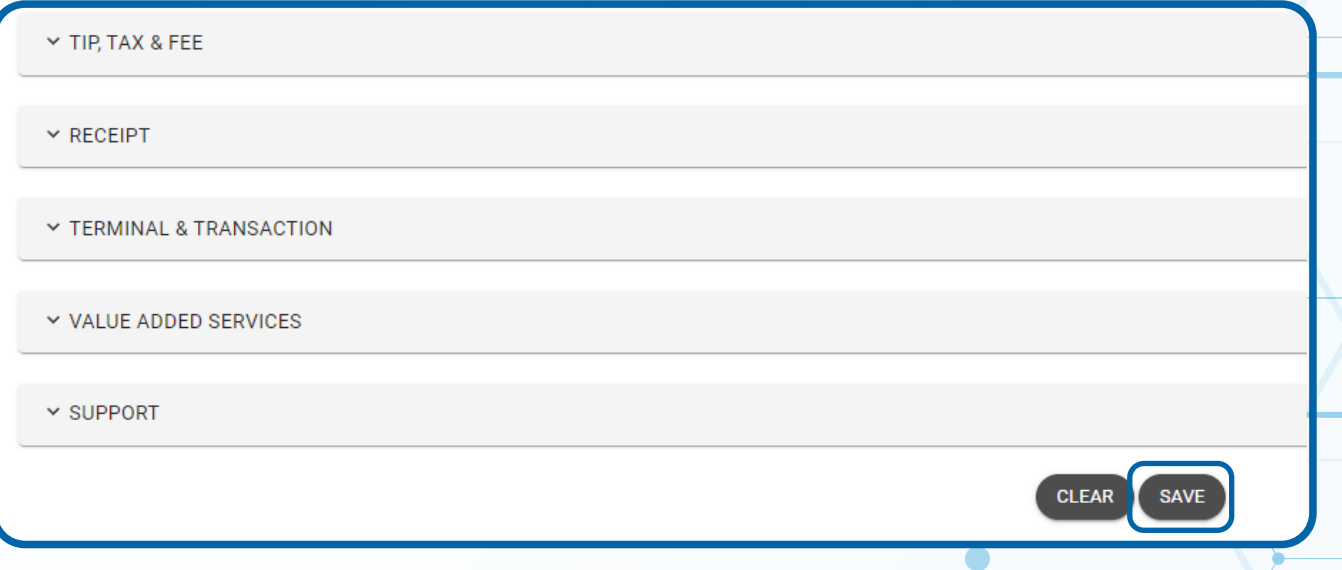

# **Step 6**

**A ParamDownload will now be available for the device. Please perform Package Download on the Terminal to Disable PIN Debit by selecting Button, then 6. Download Package, followed by OK.**

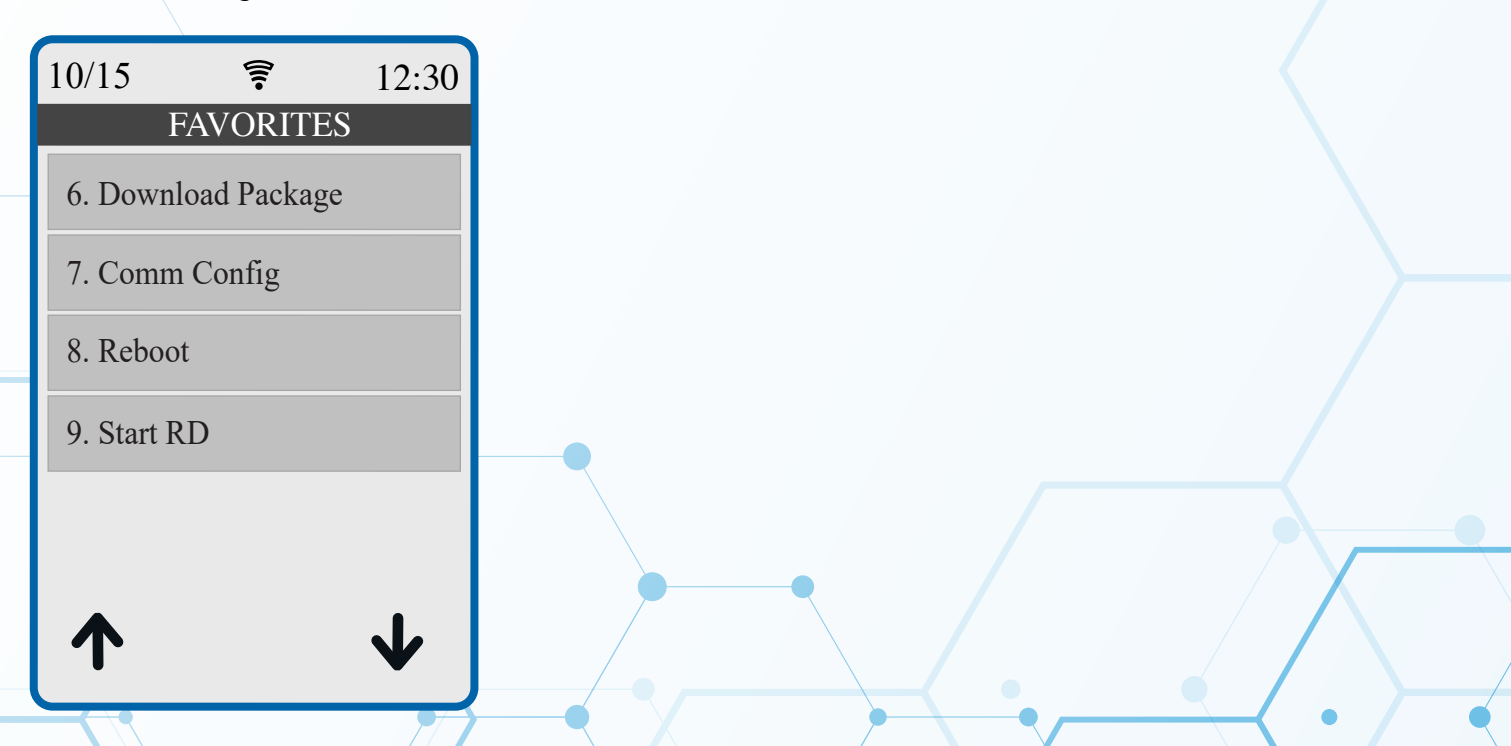

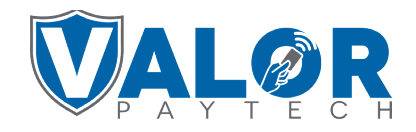

**MERCHANT | PORTAL**